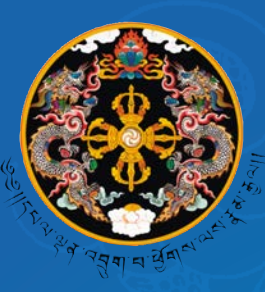

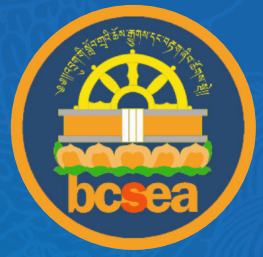

## Item Response Theory Guidelines -NEA 2021 Using Conquest

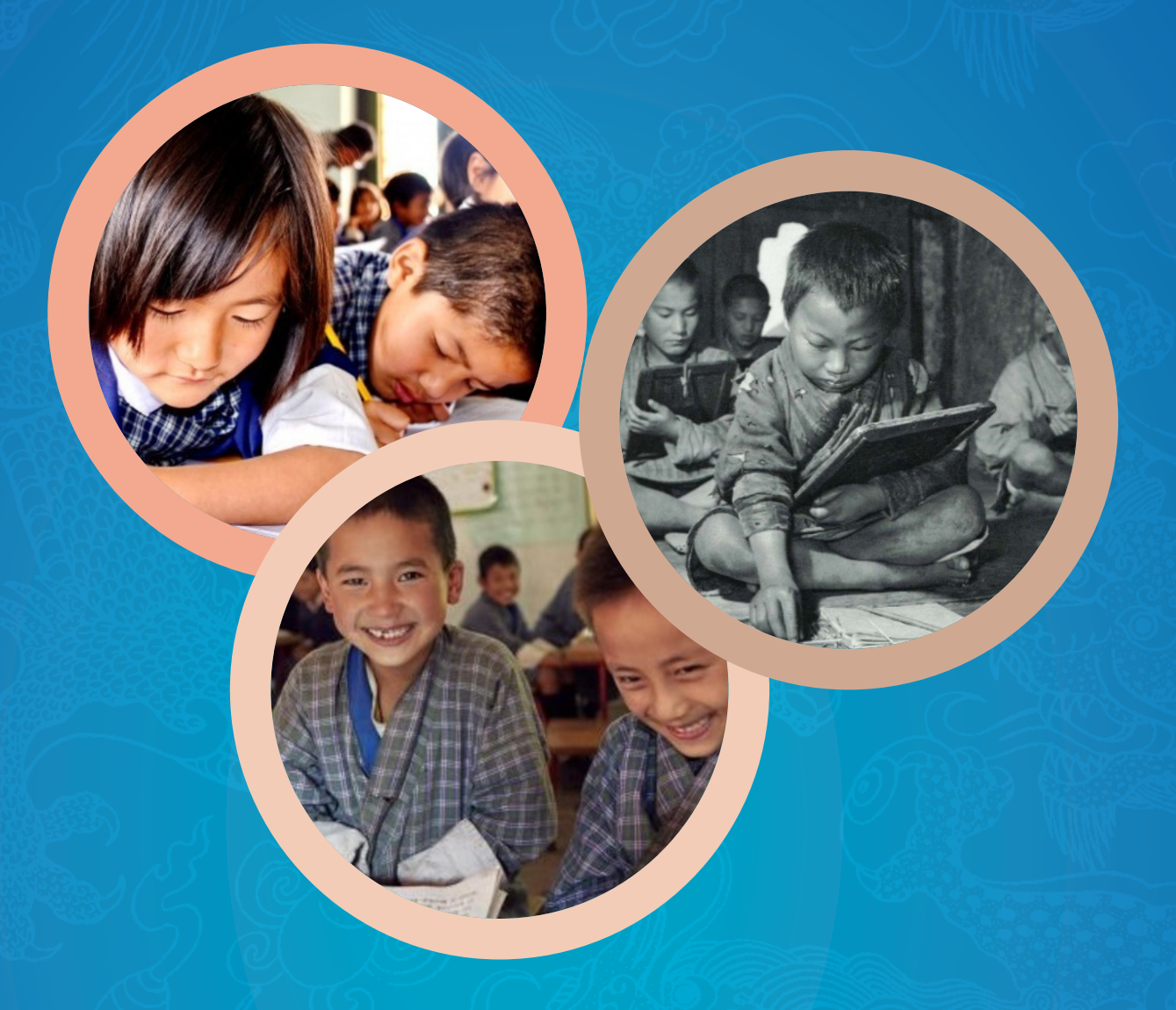

**Bhutan Council for School Examinations and Assessment** Royal Government of Bhutan

## Item Response Theory Guidelines -NEA 2021 Using Conquest

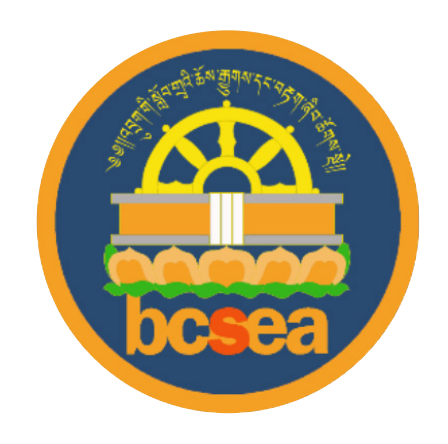

**Assessment and Monitoring Division Bhutan Council for School Examinations and Assessment Thimphu: Bhutan 2021** 

#### **Copyright**

Assessment and Monitoring Division Bhutan Council for School Examinations and Assessment, 2021 www.bcsea.ht

All rights reserved. No part of this publication may be reproduced, stored in a retrieval system, or transmitted in any form or by any means, electronic, mechanical, photocopying, recording or otherwise, without the prior permission of publisher.

This NEA Item Response Theory (IRT) Guidelines was developed by the Assessment and Monitoring Division (AMD) of Bhutan Council for School Examinations and Assessment (BCSEA) in collaboration with the Australian Council for Educational Research (ACER), India under NEA project.

The project is funded by Global Partnership for Education (GPE) under Education Sector Programme Implementation Grant (ESPIG) with support from United Nations International Children's Fund (UNICEF) and Save the Children International-Bhutan (SCI).

#### **Acknowledgement**

Bhutan Council for School Examinations and Assessment acknowledges the invaluable contributions made by the following officials in developing this guideline.

#### **Authors:**

- 1. Sonam Lhamo, Education Monitoring Officer, AMD, BCSEA
- 2. Karma Jigme Lepcha, Examination and Assessment Officer, SED, BCSEA
- 3. Kinley Dema, Principal Education Monitoring Officer, AMD, BCSEA<br>4. Sharda Rai, Examination and Assessment Officer, SED, BCSEA
- 4. Sharda Rai, Examination and Assessment Officer, SED, BCSEA
- 5. Sapna Subba, Examination and Assessment Officer, SED, BCSEA
- 6. Arjun Kumar Gurung, Project Manager, NEA project, BCSEA

#### **Logistic and Administrative**

- 
- 1. Sangay. Tenzin, CPO, BCSEA<br>2. Bhim Kumar Pradhan, Pro 2. Bhim Kumar Pradhan, Project finance, BCSEA
- 3. Kezang. Dema, Adim Assistant, BCSEA

# Contents

 $\begin{array}{c} \hline \end{array}$ 

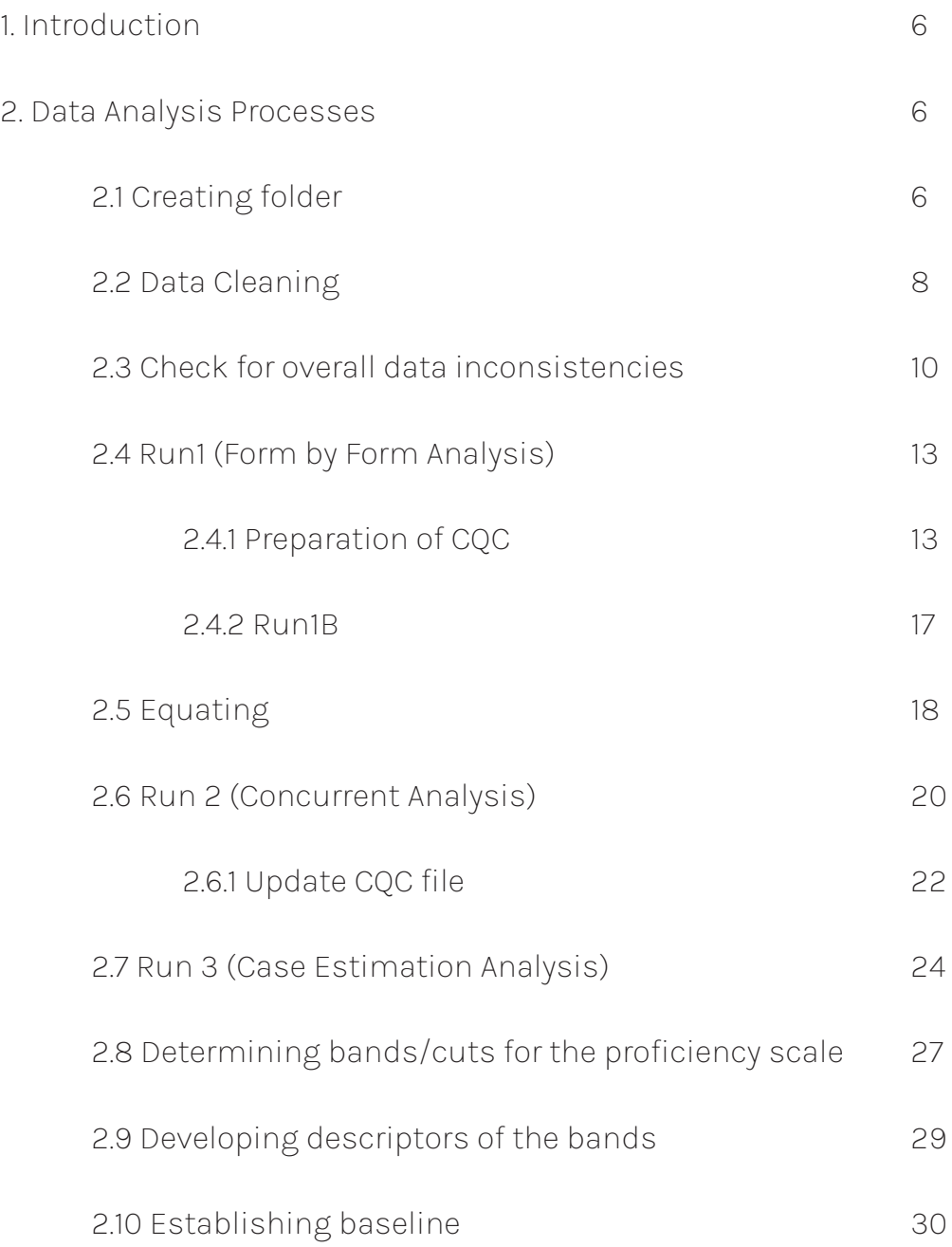

## 1. Introduction

The National Education Assessment Item Response Theory (NEA IRT) Guidelines is a document that spells out the step by step processes required to be followed for the analysis of both cognitive items and reporting of the fin he National Education Assessment Item Response Theory (NEA IRT) Guidelines is a document that spells out the step by step processes required to be followed for the analysis of both cognitive items and reporting of the findings from the assessment. These processes are technically robust to guide sures the reliability and validity of the processes as well as the outputs. The data was run using ConQuest 5, SPSS version 22 and Microsoft Excel.

This document presents data analysis processes such as creating folder, data cleaning, checking for overall data inconsistencies, form by form analysis, Run1, equating, Run2 (concurrent analysis), update CQC file, Run3 (case estimation analysis), determining bands for the proficiency scale, developing descriptors of the bands and establishing baseline.

### **Objectives:**

- To state explicitly the steps required for the analysis of NEA cognitive data;
- To determine bands and develop proficiency scale for each domain;
- To establish baseline for each domain;
- To ensure that the processes of NEA cognitive data analysis are technically robust;
- To generate accurate outputs of the academic performance for reporting; and
- To provide evidence based recommendations to the relevant stakeholders.

## 2. Data Analysis Processes

## **2.1 Creating folder**

• Create a folder in C drive with folder name NEA so that the entire working directory can be transferred to different windows PC for analysis if not the file pathways would be lost.

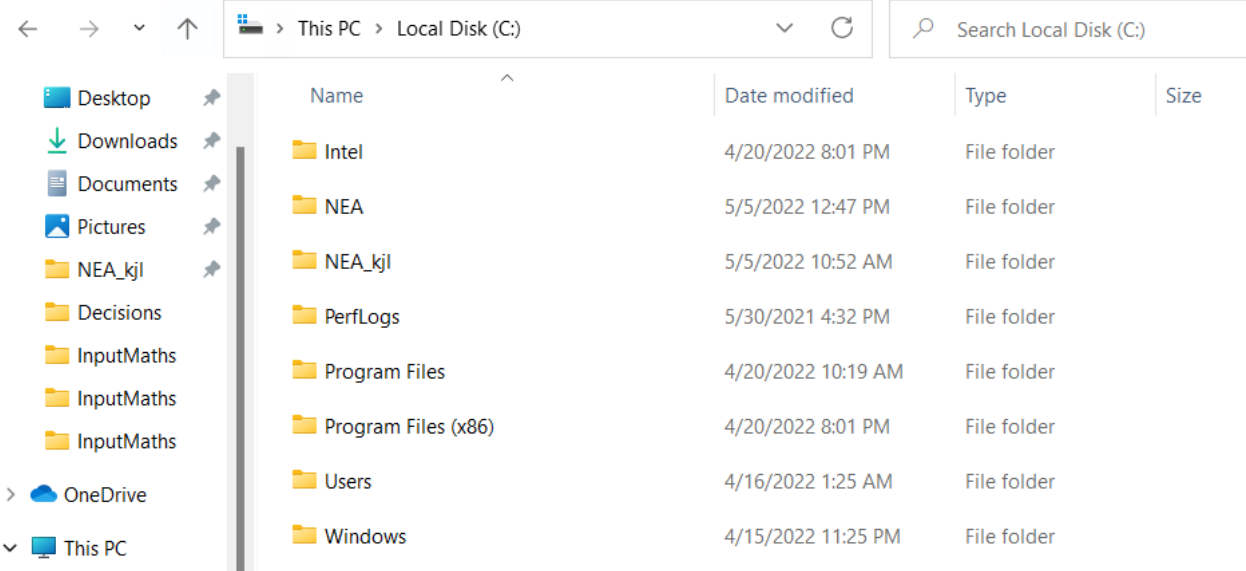

• Create a folder inside the NEA folder with a name Run1 (to run data for all the domains).

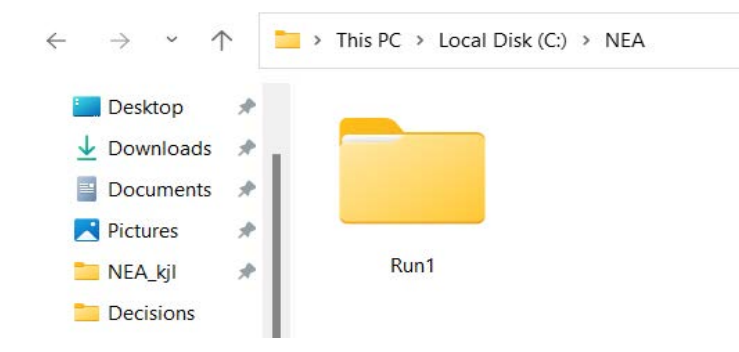

• Create Input Folder (InputMaths) and 2 Output Folders (OutputMathsA and OutputMathsB) inside Run1 Folder.

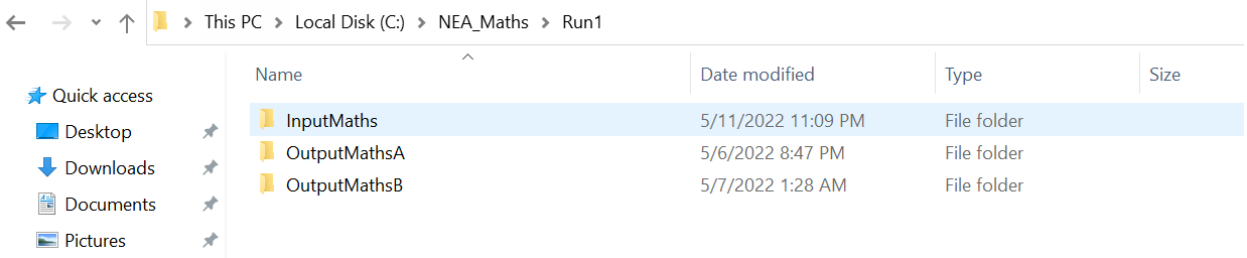

• Insert the Maths A and B SPSS data sav files, and MathsA CQC and lab files in the Input Maths folder.

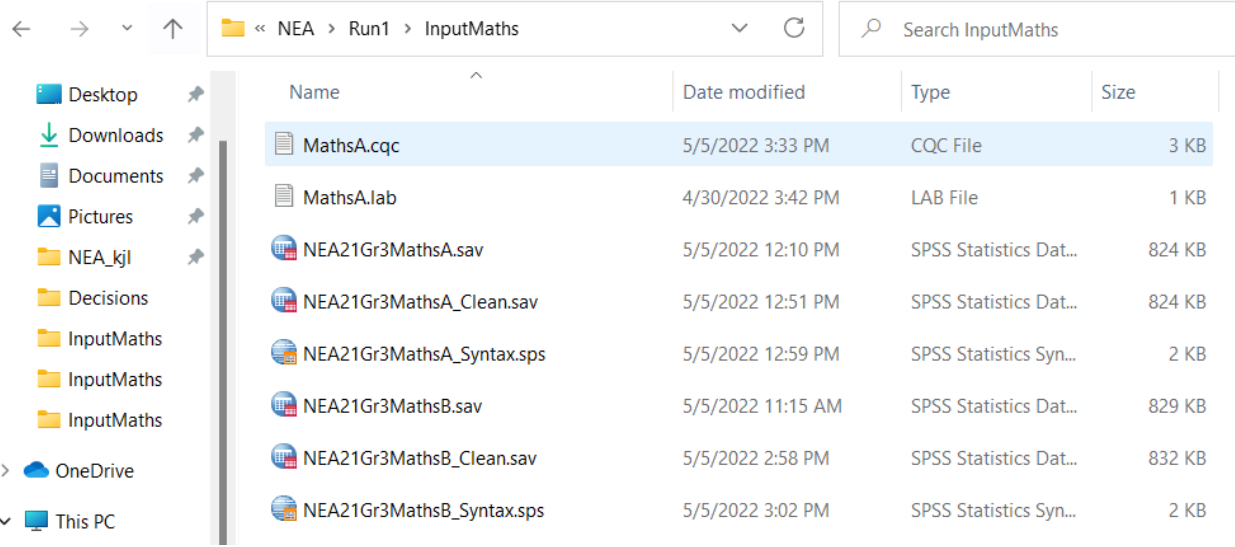

## **2.2 Data Cleaning**

Data cleaning is the process of preparing data for analysis by removing or modifying data that is incorrect, incomplete, corrupted, inconsistent, irrelevant, duplicate, out of range data, missing or improperly formatted within a data set. This process enhances the quality of the data ensuring a reliable output.

- Open SPSS programme, click file, open, data and paste the NEA21Gr3MathsA.sav file from the InputMaths.
- Select the syntax and run.

#### GET

```
 FILE='C:\NEA\Run1\InputMaths\NEA21Gr3MathsA.sav'.
DATASET NAME DataSet1 WINDOW=FRONT.
```
• Check duplicate data in the data view by clicking on the data and sort cases. Select only std ID and paste and run.

```
DATASET ACTIVATE DataSet1.
SORT CASES BY StudentID(A).
```
- In the data view of the dataset, go to data, click identify duplicate cases and select student ID and paste.
- Select the syntax of the duplicate cases and run.

```
* Identify Duplicate Cases. 
SORT CASES BY StudentID(A). 
MATCH FILES 
  /FILE=*
  /BY StudentID 
   /FIRST=PrimaryFirst 
   /LAST=PrimaryLast3. 
DO IF (PrimaryFirst). 
COMPUTE MatchSequence=1-PrimaryLast3. 
ELSE. 
COMPUTE MatchSequence=MatchSequence+1. 
END IF. 
LEAVE MatchSequence. 
FORMATS MatchSequence (f7). 
COMPUTE InDupGrp=MatchSequence>0. 
SORT CASES InDupGrp(D). 
MATCH FILES 
  /FILE=*
   /DROP=PrimaryFirst InDupGrp MatchSequence. 
VARIABLE LABELS PrimaryLast3 'Indicator of each last matching case as 
Primary'. 
VALUE LABELS PrimaryLast3 0 'Duplicate Case' 1 'Primary Case'. 
VARIABLE LEVEL PrimaryLast3 (ORDINAL). 
FREQUENCIES VARIABLES=PrimaryLast3.
EXECUTE.
```

```
8
```
- Check output for the duplicate cases in the output file of SPSS.
- If the dataset do not have any duplicate cases, only "Primary Case" will be displayed as shown below.

#### **Frequencies**

#### **Statistics**

Indicator of each last matching case as Primary

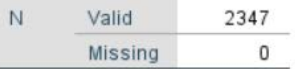

#### Indicator of each last matching case as Primary

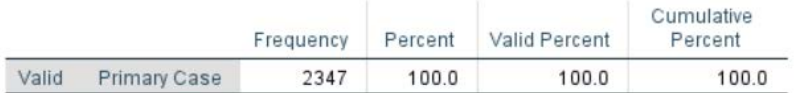

In case of duplicate cases, in the data set, the primary last1 (last column) will show a new variable (zero) as shown below. Make corrections accordingly in the SPSS dataset.

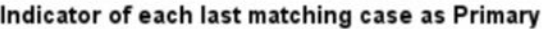

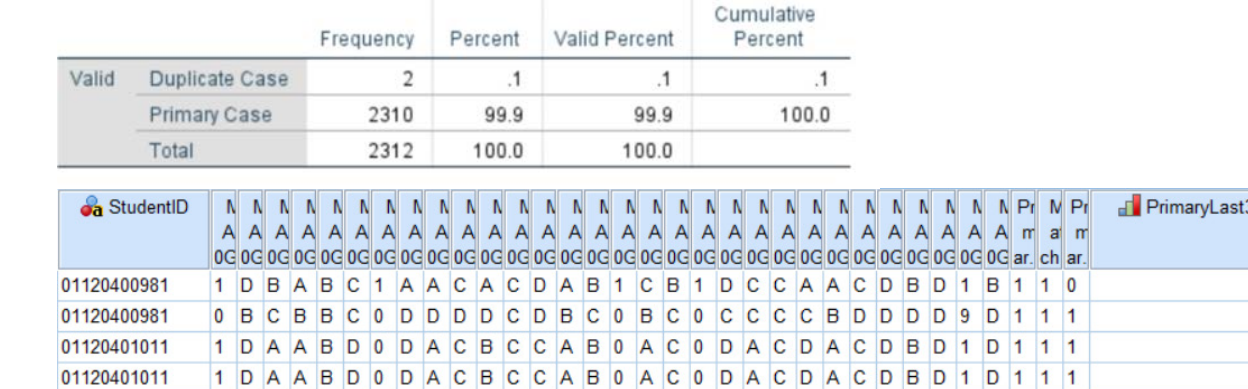

- There are two duplicate cases in the dataset. Each of them is discussed below.
- Check the responses, if the responses are different then the std IDs could be wrong as shown below. Student ID 01120400981 is repeated twice but the responses are different.

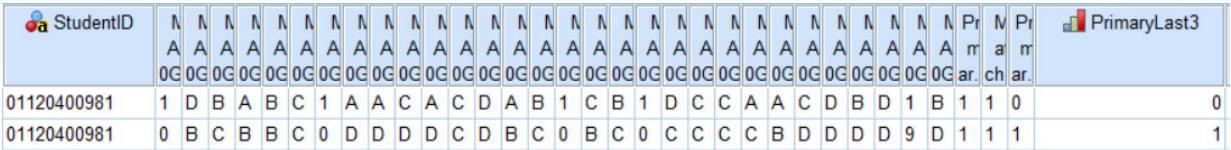

 $\begin{array}{c} 0 \\ 1 \end{array}$  $\pmb{0}$ 1

• If the responses are the same it could be double entry or triple entry as shown below. Student ID 011201011 is repeated twice and the responses are the same.

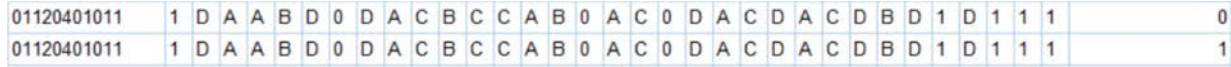

• After identifying the duplicates/double entry, make necessary corrections and update in the dataset by referring to the student attendance form.

## **2.3 Check for overall data inconsistencies**

• In the data view of the dataset, click analyse, descriptive statistics, frequencies. Select only the items and paste.

FREQUENCIES VARIABLES=MA20G3NA01 MA20G3NA42 MA20G3NA06 MA20G3NA73 MA20G3GE45 MA20G3NA37 MA20G3NA50

 MA20G3MA13 MA20G3NA29 MA20G3DP19 MA20G3MA12 MA20G3MA11 MA20G3NA36 MA20G-3GE84 MA20G3NA33 MA20G3MA56

 MA20G3GE66 MA20G3NA03 MA20G3NA65 MA20G3NA81 MA20G3GE44 MA20G3NA51 MA20G-3NA04 MA20G3MA57 MA20G3NA38

 MA20G3DP61 MA20G3GE83 MA20G3NA34 MA20G3NA10 MA20G3NA79 /ORDER=ANALYSIS.

• Select the frequency syntax and run and check the output. Scan the frequencies of the responses for each item and identify the errors (invalid codes/missing code (blanks and lower cases etc). The two images show the errors such as missing values and inconsistent entry.

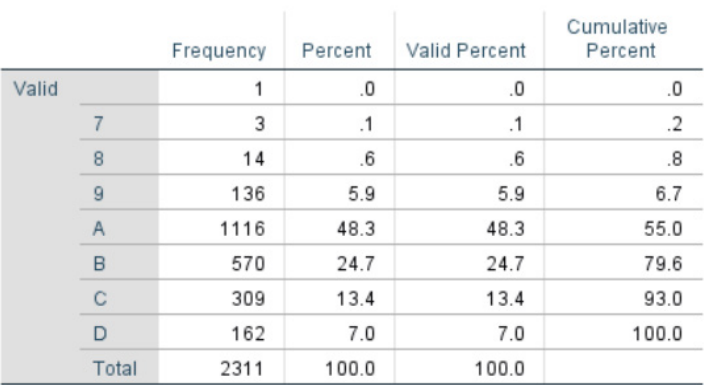

#### MA20G3NA29

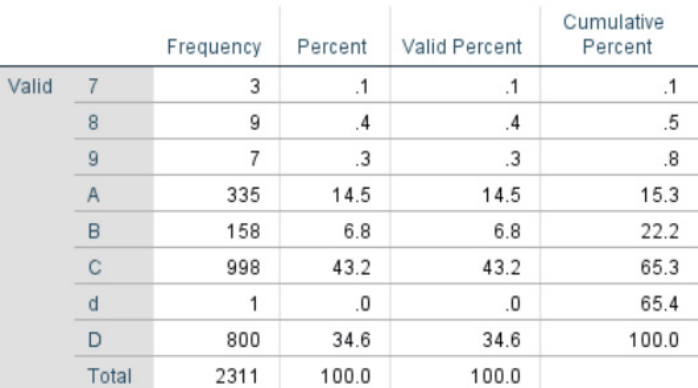

MA20G3DP19

• In the syntax file, click transform, recode into the same variables, select items one by one with issues and recode the correct codes for the response codes with errors by clicking and entering in the old and new values. For ex. For shortcut, in the syntax file, type

```
RECODE MA20G3NA29 MA20G3NA10 (""="9").
EXECUTE.
RECODE MA20G3DP19 ("d"="D").
EXECUTE.
```
- Then select all the recoded response syntax and run, then in the data set, click analyse, descriptive statistics and frequencies. Select all the items and paste. In the syntax file, highlight the frequencies and run. Then, verify in the outputs to find if update is being done.
- Frequency before recode:

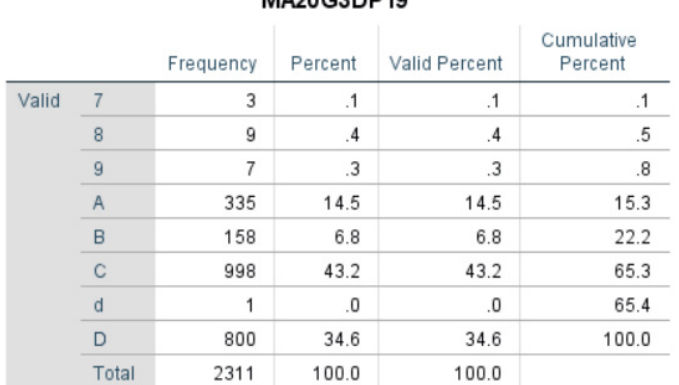

**MA20C2DD40** 

Frequency after recode:

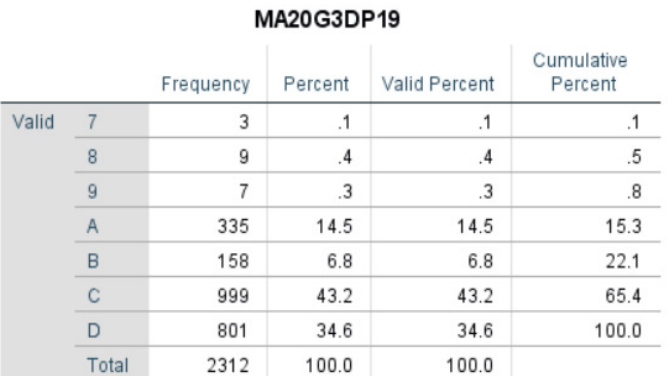

• Type the paths of the Input folder in C drive and the name of the clean data set of MathsA in the syntax file.

SAVE OUTFILE='C:\NEA\Run1\InputMaths\NEA21Gr3MathsA Clean.sav' /COMPRESSED.

(Note: back slash and forward slashes must be used appropriately)

- Save the syntax file with proper name (NEA21Gr3MathsA Syntax.sps) in the InputMaths folder.
- Save the dataset file as NEA21Gr3MathsA Clean.sav in the MathsInput folder.
- With this, the dataset of Maths booklet A is cleaned and ready for item analysis.
- Repeat the same process for Maths Booklet B for which a new syntax file needs to be created. To create syntax for Booklet B, open the syntax file of booklet A, click file, new and then syntax).
- Copy the syntax file of Maths Booklet A and paste it in the new syntax file for Booklet B.

- Close the Maths Booklet A syntax file and start working on the new syntax file of Booklet B.
- In the beginning (top) of the syntax file, type DATASET CLOSE ALL. to close all the open data sets if there are any.

DATASET CLOSE ALL.

Rename the file name (change from A to B).

GET FILE='C:\NEA\Run1\InputMaths\NEA21Gr3MathsB.sav'.

• Select the following and run.

DATASET CLOSE ALL. GET FILE='C:\NEA\Run1\InputMaths\NEA21Gr3MathsB.sav'. DATASET NAME DataSet1 WINDOW=FRONT.

• Check the duplicates by highlighting the syntax from 'dataset activate' to identify duplicate cases' till duplicate case execute and run.

```
DATASET ACTIVATE DataSet1.
SORT CASES BY StudentID(A).
* Identify Duplicate Cases.
SORT CASES BY StudentID(A).
MATCH FILES
  /FILE=*
  /BY StudentID
  /DROP = PrimaryLast3 /FIRST=PrimaryFirst
  /LAST=PrimaryLast3.
DO IF (PrimaryFirst).
COMPUTE MatchSequence1=1-PrimaryLast3.
ELSE.
COMPUTE MatchSequence1=MatchSequence1+1.
END IF.
LEAVE MatchSequence1.
FORMATS MatchSequence1 (f7).
COMPUTE InDupGrp=MatchSequence1>0.
SORT CASES InDupGrp(D).
MATCH FILES
  /FILE=*
   /DROP=PrimaryFirst InDupGrp MatchSequence1.
VARIABLE LABELS PrimaryLast3 'Indicator of each last matching case as 
Primary'.
VALUE LABELS PrimaryLast3 0 'Duplicate Case' 1 'Primary Case'.
VARIABLE LEVEL PrimaryLast3 (ORDINAL).
FREQUENCIES VARIABLES=PrimaryLast3.
EXECUTE.
```
- Select the item variables and delete them inorder to insert the item variables of MathsB for which copy the item variable names from the variable view of the MathsB and paste them by keeping one space between each variable.
- Select the item variables in the syntex file and run and then in the dataset file click analyse, descriptive statistics and frequencies, then paste. Select the variables in the syntax file and then run.
- In the output file, check for errors in the data and do the recoding (as done for MathsA). Check the frequencies by rerunning to see if the codes are updated.
- Type the paths of the Input folder in C drive and the name of the MathsB clean dataset file in the syntax file.

SAVE OUTFILE='C:\NEA\Run1\InputMaths\NEA21Gr3MathsB\_Clean.sav' /COMPRESSED.

(Note: back slash and forward slashes must be used appropriately)

- Save the dataset file in the MathsInput folder and name it NEA21Gr3MathsB\_Clean.sav.
- Save the syntax file in the MathsInput folder and name it as

NEA21Gr3MathsB\_Syntax.sps.

## **2.4 Run1 (Form by Form Analysis)**

### **2.4.1 Preparation of CQC**

- Check the titles in the CQC file and ensure that they are correct.
- Ensure the location of the files are correct (both input and output). To insert the input location, go to the folder where the input file is and select the path and paste it in the CQC file input.

let input=C:\NEA\Run1\InputMaths; let output=C:\NEA\Run1\OutputMathsA;

• Insert the output location by copying the path of the Output folder and pasting it in the CQC 'output'.

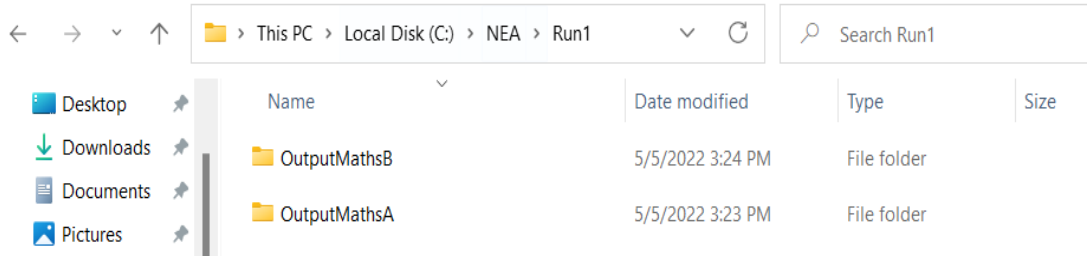

• In the 'let name' ensure the default name is correct for each booklet (just check MathsA or B).

let name=G3MathsA\_Run1;

• Check and write the correct 'data file name' to track the path where the MathsA clean sav file is stored and also copy and paste the name of the MathsA clean save file.

(C:\NEA\Run1\InputMaths\NEA21Gr3MathsA\_Clean.sav !)

• Check the name and sequence of the item variables as in the variable view in SPSS.

responses= MA20G3NA01 MA20G3NA42 MA20G3NA06 MA20G3NA73 MA20G3GE45 MA20G3NA37 MA20G3NA50 MA20G3MA13 MA20G3NA29 MA20G3DP19 MA20G3MA12 MA20G3MA11 MA20G3NA36 MA20G3GE84 MA20G3NA33 MA20G3MA56 MA20G3GE66 MA20G3NA03 MA20G3NA65 MA20G3NA81 MA20G3GE44 MA20G3NA51 MA20G3NA04 MA20G3MA57 MA20G3NA38 MA20G3DP61 MA20G3GE83 MA20G3NA34 MA20G3NA10 MA20G3NA79,

• PID (person ID of each student) need not be changed.

#### pid= StudentID;

Labels- mention the location of the lab file (MathsA. lab to be retained)

labels << C:\NEA\Run1\InputMaths\MathsA.lab;

- Open the Maths lab A and delete all the items (retain first line ===> item)
- Open the SPSS Variable view, copy all the item IDs and paste in the Maths A lab file. Give numbering to all the item ID variables and keep uniform spacing between the item ID and the serial numbers and save it.

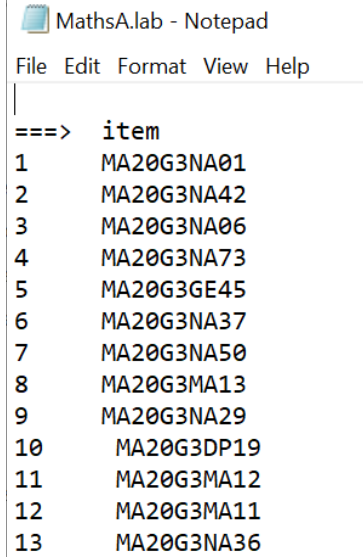

• Insert only the valid 'codes' A, B, C, D, 0, 1 (no partial credit for Maths) in MathsA CQC syntax. Codes 7, 8 and 9 are excluded.

codes  $A, B, C, D, 0, 1;$ 

• Insert the 'key' for every item based on the codebook for MathA. Zero need not be mentioned as one of the keys because it will be automatically identified as the wrong answer by the system.

```
102030
                          4050
                                       60
                                             70
                                                   80*12345678901234567890123456789012345678901234567890123456789012345678901234567890*/
KEY 1DBCBC1AACABAAB1CB1DBCBACDBD1B!1;
```
• In case of partial credit model, type + item\*step in the 'model item' in MathsA CQC.

```
model item + item*step;
```
- Save all the changes made in the MathsA CQC file.
- Copy the CQC and lab file of MathsA and paste them and rename as MathsB in the same input folder and do the same for Maths B CQC and lab file as done for MathsA and save.
- Now save data, Syntax, CQC and lab files for both MathsA and MathsB are ready, open the conQuest for Run1.
- In the ConQuest, open MathsA CQC and run all. All the outputs of Maths A will get automatically saved in the mathsA Output Folder.
- In a similar manner, run for MathsB.
- To check the item behaviour and to ascertain which items have not functioned well, first check the summary file and itenals, then reliability, wright map, and finally GIN map.
- Open summary file of MathsA, Check the Item Rest Correlation and identify the items with less than 0.2 and for this select the Item Rest Correlation column and go to conditional formatting, highlight cell rules, less than, type 0.2, okay.
- Insert Remark column at the end of the summary excel sheet, and type the comment: Item-Rest Correlation less than 0.2. Review the Item Analysis report/item characteristics (Itenal) for those flagged items in the itenals.

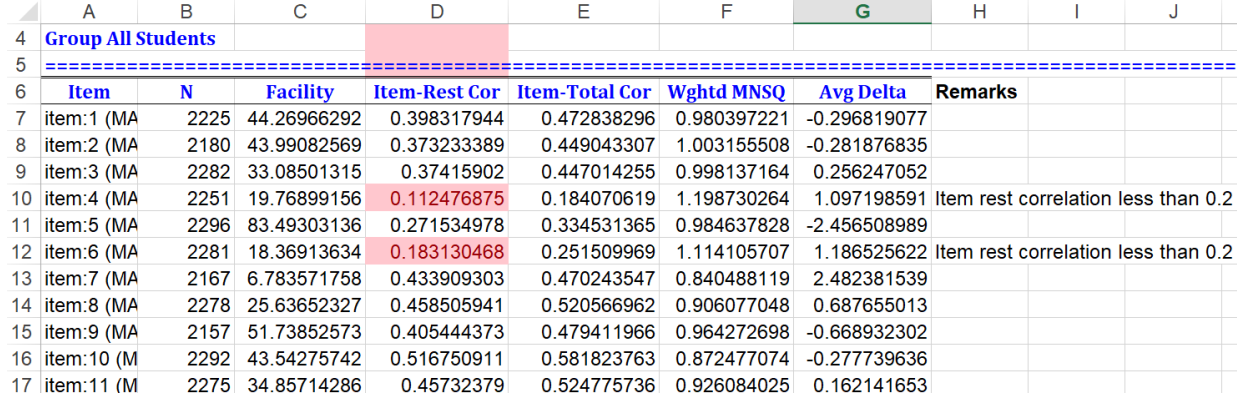

• For. Ex. Item 4:

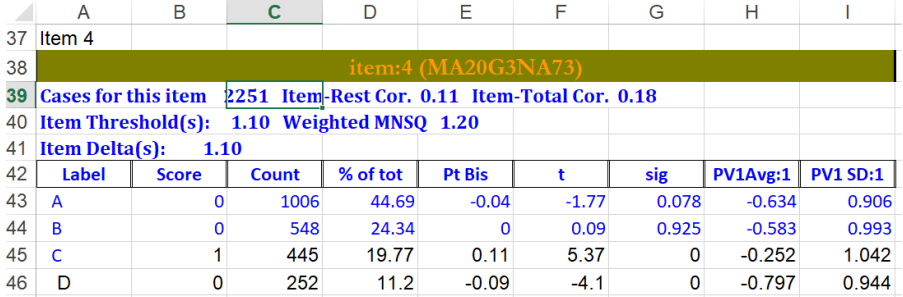

- Check the delta value, it has 1.10 which is quite a difficult item (normally an item should not have delta value more than +3 and less than -3 as in the wright map, if it is towards positive, the item is considered to be difficult). Though the answer is C, majority of the students have opted A and B. However, considering the ability of the students (PV1Avg:1), the PV1Avg is highest for the students who got the correct response (c) compared to others. Therefore, the item is functioning well and it could be retained for analysis.
- Item Total Correlation is the comparison of one item against the total score while Item Rest Correlation is the comparison of an item with the rest of the items (by removing the item from the total score).
- The reliability (EAP/PV reliability) of the entire test booklet should be 0.8-1.
- Item Rest Correlation should be between 0.2 to 0.6. If it is below 0.2, then the item is considered to be not reliable as the item does not discriminate between the high and low achievers and the same applies if it is higher than 0.6.
- Weighted MNSQ should be between 0.8 1.2. This shows how well the item fits the Rasch Model. Below 0.8 is overfit and 1.2 is underfit indicating that students of different abilities are not answering as expected.
- PV Average shows which ability of students have chosen the option.
- Pt.Bis is shows the discrimination between higher and lower ability test takers. It is more reliable than the PV AVG value and similar to Item Rest Correlation. It should be above 0.2 and the rest of the options should be negative ideally. If the Pt.Bis is negative, it negatively correlates/does not align with other items meaning higher ability students are not answering that item correctly. It could be either because of printing error, flaw in the question design etc. It gives a picture of whether the item is functioning well.
- Wright map is a map where the difficulty of items and the ability of students are put on the same sale. The objective is to see if the test is targeted well for all abilities of student. Ideally, the items should be spread across the difficulty level (bell curve) to be considered as a good fit. If the majority of the items are distributed at higher points of the map and few students are able to answer them correctly, the test is considered to be difficult and vice versa.
- Item threshold indicates the difficulty of items. In case of partial credit, the location where the response curves intersect is known as item threshold (in such case the probability of getting zero and correct is intersecting). As the threshold becomes positive, items are considered difficult. Item Threshold and Item Delta are same for MCQ but different for CRT.

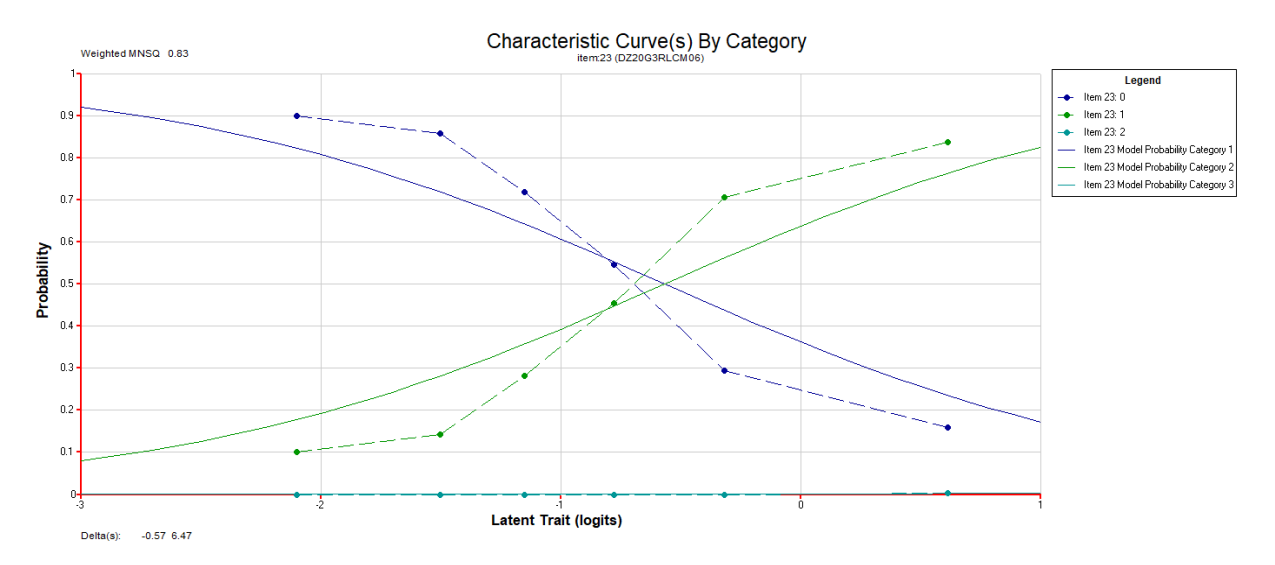

• Above is an example of ICC curve for partial credit item. It is one of the best model fitting items. The threshold values (transition parameters) are the intersections of credit zero with partial credit1 and partial credit 1 with full credit 2. When the student is at  $\theta$ = -1.14, probability of getting zero and partial

credit is equal. Similarly, when the student is at  $\theta$  = 0.76, the probability of getting partial credit 1 and full credit is equal.

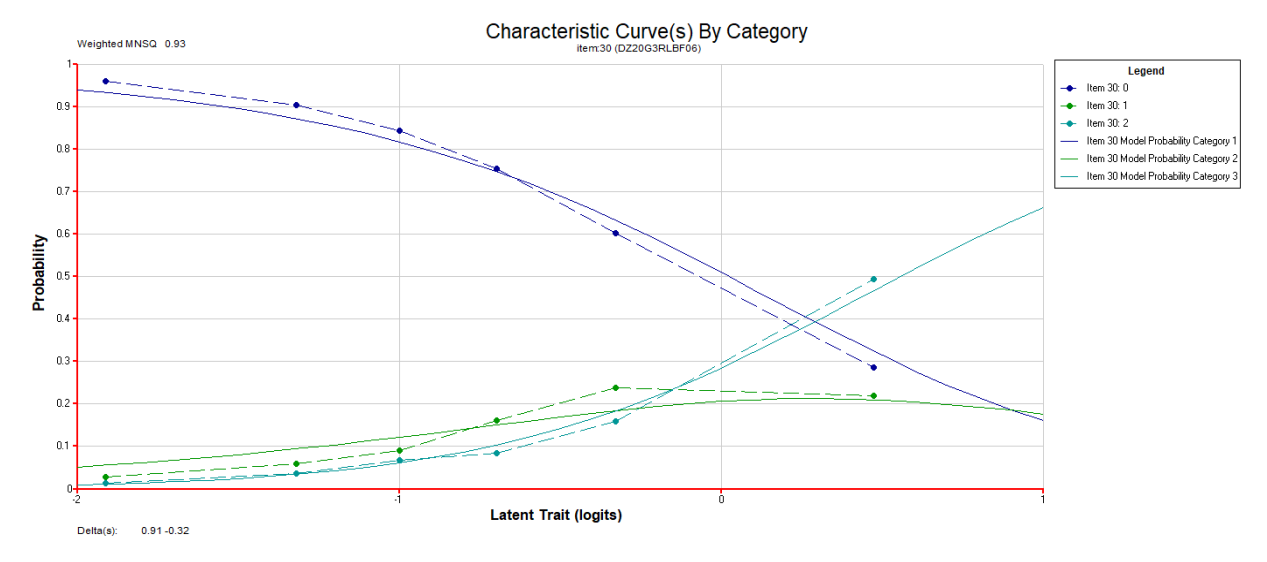

- The above ICC curve is an item with partial credit that did not behave as expected. The full credit 2 was scored by only one student. The threshold value ( $\theta$  = 6.47) for the full credit 2 shows that it is behaving beyond the acceptable range. In such cases, full credit item will be recoded (2 to 1) for further analysis.
- The above ICC curve is an item with partial credit where the partial credit 1 did not work as expected. The transition of getting full credit 2 is higher than partial credit 1 as the ability of the student increases as shown by the threshold value ( $\theta$  = -0.32).
- After examining the character of each item, decide whether to retain or drop the flagged items in consultation with the subject experts. Create a new column at the end in the MathsA summary file and write the decision (to keep/to drop/recode).
- Identify the item rest correlation in the summary file of MathB by using conditional formatting as done in MathsA and check all the items characteristics and identify which to retain and drop as done for MathA. And finally create a new column at the end in the MathsB summary file and write the decision (to keep/to drop/recode).

### **2.4.2 Run1B**

- Run1B is carried out only if there is/are issue/s with items after Run1.
- If the item characteristics are not within the acceptable range, for example, poor or negative Item-Rest Correlation, partial credit codes not functioning and PV Average not as per the student's ability for MCQ items, the test items may have to be dropped from further analysis after Run1.
- For this, copy the entire folder of Run1 and paste it in the NEA folder and rename it as Run1B and also rename Run1 and Run1A. In case of English, since the item to be deleted was from BookletB, only the CQC file of booklet B needs to be updated and to obtain the outputs from Run1B, remove all the earlier outputs from the Output folder of Booklet B in the Run1B folder.
- Example, the item 22 was flagged with negative Item-Rest Correlation in Run1. This item has to be excluded from further analysis.

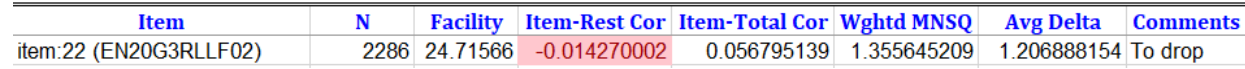

• To exclude the item 22, open CQC file of Booklet B in the Run1B and uncomment delete portion in the CQC file below KEY row and type the item number to be deleted from the analysis in the curve bracket as shown below:

```
/* 10 20 30 40 50 60 70 80*/
/* 12345678901234567890123456789012345678901234567890123456789012345678901234567890*/
/* mmmmmmmmmsmmmmmmmmmsmmmmmmmmmsmmmmmmmmmsmmmmmmmmmsmmmmmmmmmsmmmmmmmmmsmmmmmmmmms*/
KEY ABD1CAAD1CDABC1CDAB1BADA1ACDAA!1;
KEY XXXXXXXXXXXXXXXXXXXXXXXX2XXXXX!2;
```
#### **/\*import anchor\_parameters**

**<<F:\EnglishJointRunMS\LASI2015EngAnchorCaseEst.ANC;\*/**

```
delete ! item (22);
```
Update the path of input, output, dataset, name and so on in the CQC file of the Booklet B in Run1B and then Run the data. Outputs of Run1B for booklet B will be generated in the Output folder of Booklet B.

## **2.5 Equating**

- Equating is basically done to check if the linking items have behaved in a consistent manner in both the booklets.
- Create a folder inside the NEA folder and name it 'EquatingItems'. In that folder, there should be two files named Equating Item Selection\_Maths and Equating Item\_Template (as prepared by ACER, India).
- Copy the summary files for both MathsA and B booklets from Run1 (in case of dropped item cases like English\_B, copy the summary files for both EngA and B booklets from Run1B) and paste them in the EquatingItems folder.
- Identify the linking items (common items) in MathA summary file by referring the codebook and highlight all the linking items and create a new column at the end and write 'Y' for all the linking items for filtering at a later stage. Do the same for MathsB in the MathsB summary sheet.
- Copy and paste the Equating Item template provided by ACER, India in the EquatingItem folder.
- Open the EquatingItem template in the sheets: FormA and FormB, copy and paste the MathsA and MathsB summary files (data) in them and save it as Equating Item Selection\_Maths in the EquatingItem folder.

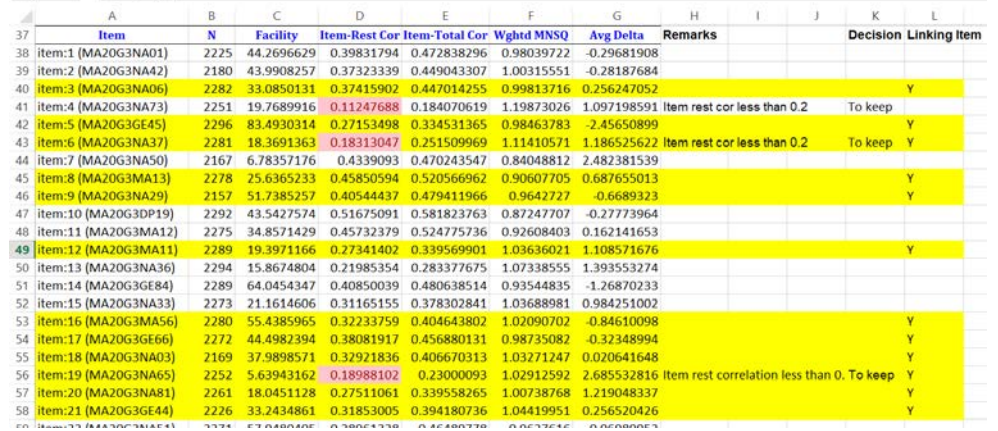

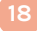

- Filter out the linking items in both FormA and FormB sheets (remove all items except the linking items) by selecting only the linking item column and sort and filter. Check only 'Y'.
- Copy only the item IDs of MathsA and paste (value) in Equating Item Difficulty sheet and also copy the Avg Delta values of both FormA and B and paste (values) in Equating item Difficulty sheet. Now in the next comment column, insert the formula =B2-C2 (Avg Delta Value of FormA minus FormB). Study the general trend of the difference in delta value. Generally, the difference should be closer to zero to be along the regression line, if higher than zero highlight the items which deviate from the general trend and write in the comment column (large difference and delink item as it indicates that the item has behaved differently in FormA and FormB). An automatic item difficulty graph will be generated next to the comment column to see how the linking items have behaved in FormA and B. R squared Coefficient of determination-shows the strength of relationship) should be closer to 1 to show a perfect correlation of linking items in FormA and B.

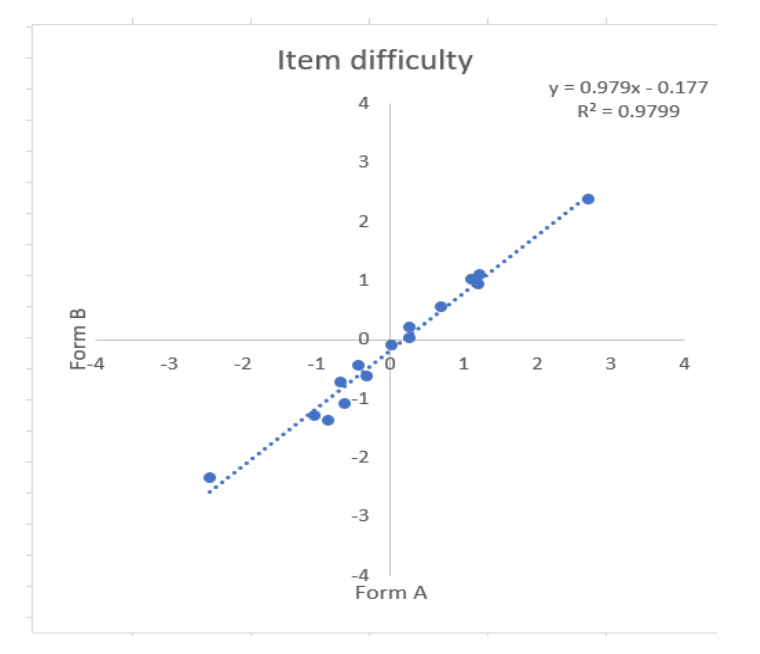

The linking items with large difference in delta average and that are not close to the regression line could be removed and made as unique items for future NEA cycles to have higher coefficient of determination (closer to 1). In Maths, item:16 (MA20G3MA56) and item:25 (MA20G3NA38) could be removed from the linking items and considered as unique items.

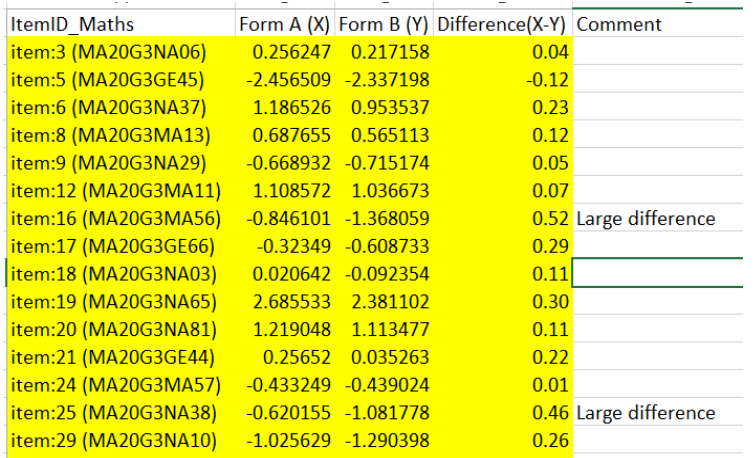

• Copy the item rest correlation of Form and Form B and paste (value) in Equating Item Discrimination sheet and find their difference (X-Y). The difference should be close to zero, as it indicated that the linking items have discriminated equally in both the Forms A and B. Check the item properties and

the item discrimination graph. Check if the R squared is closer to 1 as done before for the Equating Item Discrimination.

## **2.6 Run 2 (Concurrent Analysis)**

- Prepare Syntax file for Run 2 as two items were delinked in Maths.
- Create folder for Run2 in NEA folder. Inside the Run2 folder, create two new folders and name them InputMaths and OutputMaths.

•

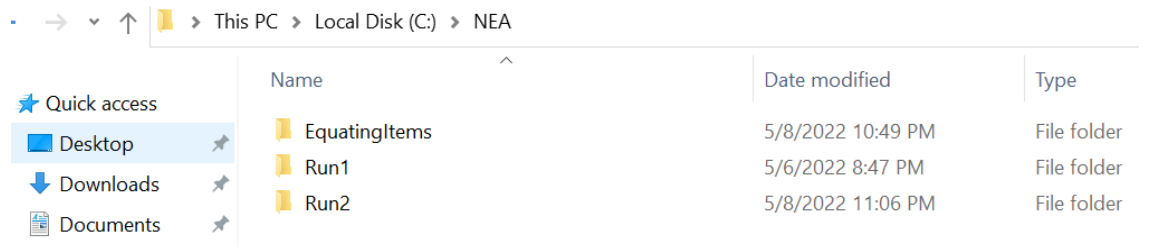

• Copy the MathsA CQC file, lab file and MathsA and B clean data save files from Run1 Input folders (In case of English, copy the EngB CQC file and lab file as one of the items was dropped in Run1B and also copy EngA and B clean data sav files from Run1B) and paste them in Run2 Input folder and rename the MathsA CQC file as Maths lab file.

→ v ↑ I > This PC > Local Disk (C:) > NEA > Run2 > Input

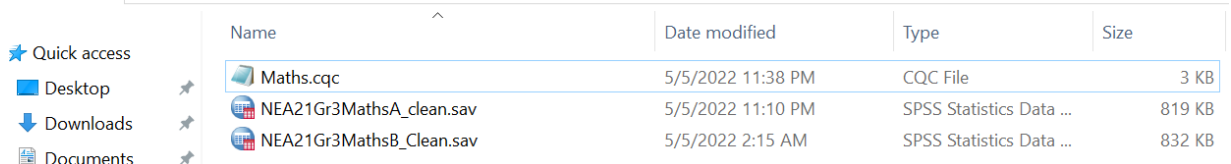

- Open SPSS, click open, data and then open the MathA clean data sav file from Run2 Input folder, then paste. Now open the syntax and write on the top DATASET CLOSE ALL.
- Copy
- GET

#### FILE='C:\NEA\Run2\Input\NEA21Gr3MathsA\_clean.sav'.

DATASET NAME DataSet1 WINDOW=FRONT. and paste below it in the syntax and in the pasted syntax change MathsA to MathsB and Set1 to Set2 as the data of formA and formB are getting merged. Select all and run. Two data sets of both MathsA and B will appear in separate SPSS data safe file.

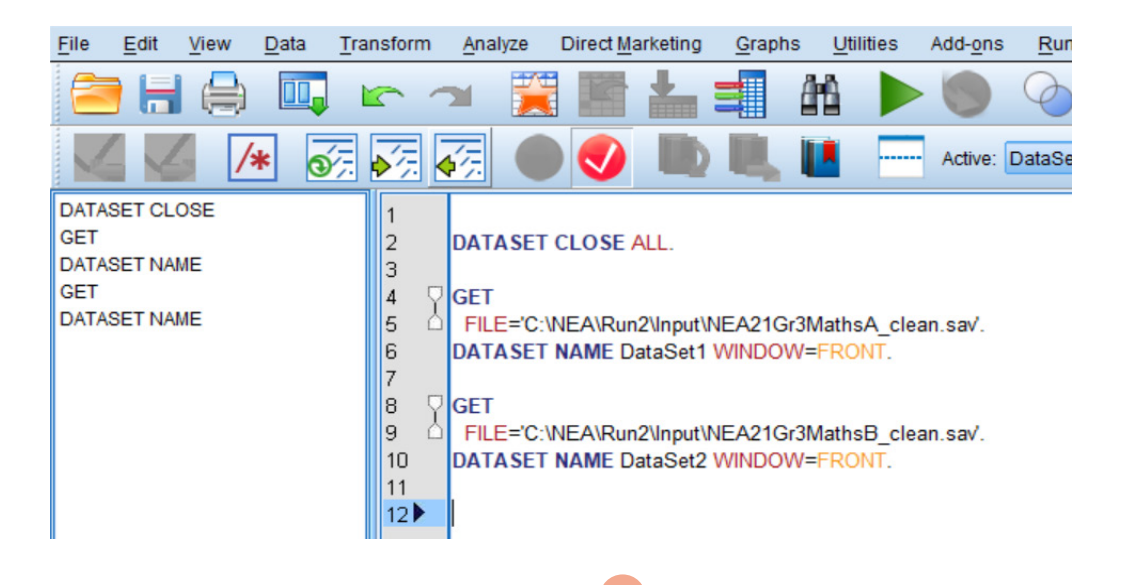

**20**

• In the MathsB dataset clean, In the variable view, rename the delinked items (by adding underscore b at the end of the name) and save and close.

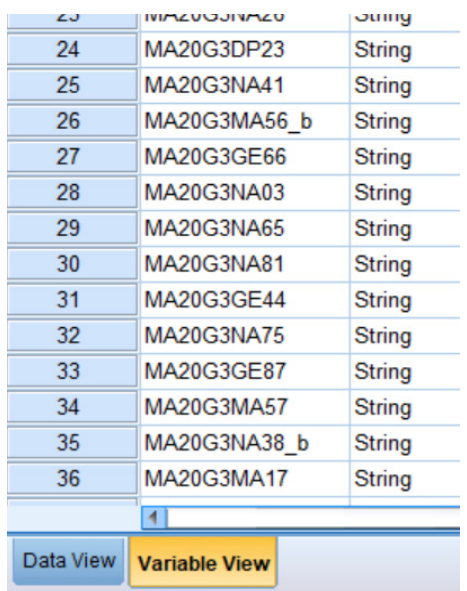

• In the SPSS dataset of MathsA, in the variable view, click data, merge files, add variables, select MathsB, continue. Click paste when the box below appears.

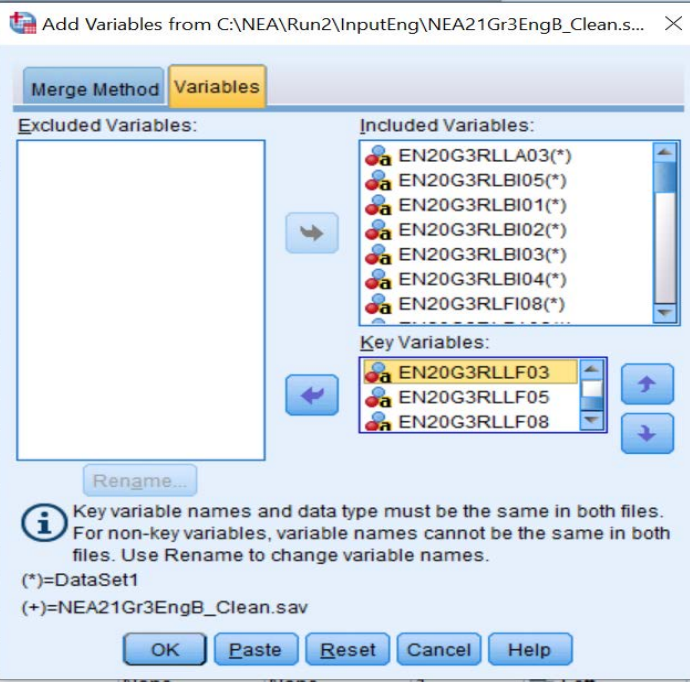

• Go to syntax file and select all the dataset activate and run, a new SPSS data save file with MathA and B merged will appear. In the variable view, go to file, save as and name it NEA21Gr3Maths\_Merged. sav and paste.

**21**

• Go back to the syntax and select the

SAVE OUTFILE='C:\NEA\Run2\Input\NEA21Gr3Maths\_Merged.sav' /COMPRESSED. and run.

• In the MathsMerged data variable view, check where the items are merged where 'Primary last' would appear. Highlight and drag it to the end of the data so that all the merged item variables would be together in sequence and then save.

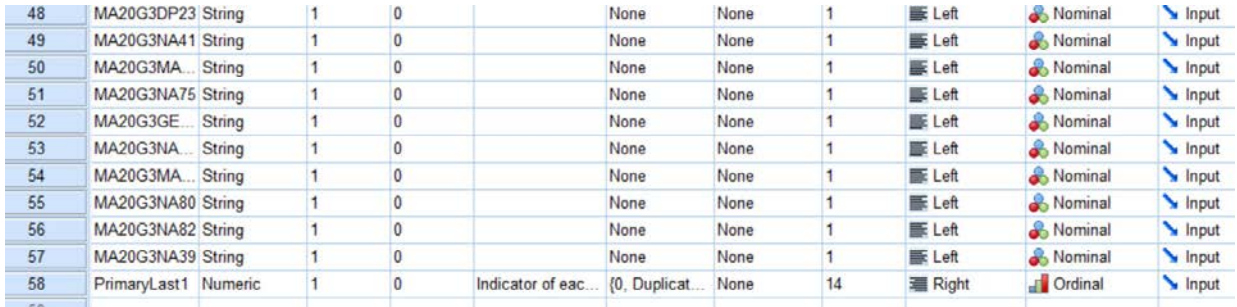

### **2.6.1 Update CQC file**

• Select all the item variables from the Maths Merged variable view and paste them in the responses in the CQC file and maintain same space between each item variable. Do the necessary updates inside the CQC file such as naming in the top (Grade 3 Maths Run2 Concurrent Analysis analysis). Update input and output location, let name.

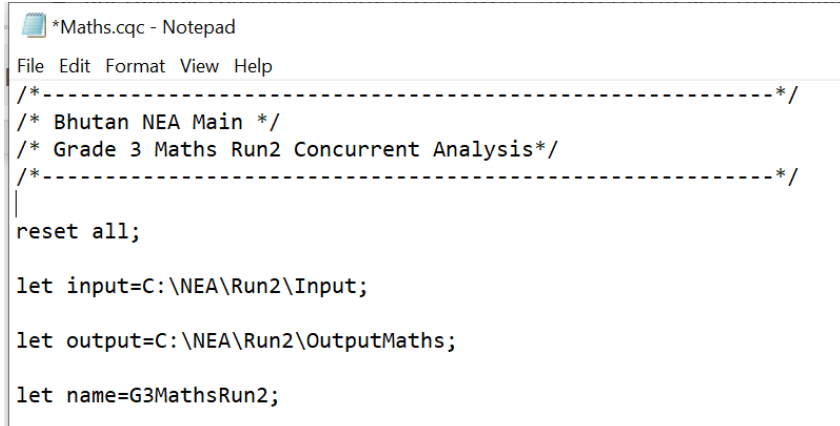

- Open the Maths lab file and delete the item variables, copy the new item variables from the variable view of the Merged Maths data safe file and paste them in it and number them serially maintaining equal space between the serial numbers and the item variables and save.
	- Maths.lab Notepad File Edit Format View Help )<br>} item  $=$ ==> MA20G3GE44  $\mathbf 1$  $\overline{2}$ MA20G3GE45  $\overline{\mathbf{3}}$ MA20G3GE66  $\overline{4}$ MA20G3MA11  $\overline{\mathbf{5}}$ MA20G3MA13 6 MA20G3MA57  $\overline{7}$ MA20G3NA03 8 MA20G3NA06  $\mathbf{q}$ MA20G3NA10 10 MA20G3NA29 MA20G3NA37 11  $12$ MA20G3NA65 13 MA20G3NA81 14 MA20G3NA01 15 MA20G3NA42  $16$ **MACOMCTO**

• Update the codes and key for the responses in the CQC file for MathsMerged file and save.

```
datafile C:\NEA\Run2\Input\NEA21Gr3Maths_Merged.sav !
      filetype=spss.
      responses=MA20G3NA01 MA20G3NA42 MA20G3NA06 MA20G3NA73 MA20G3GE45 MA20G3NA37 MA20G3NA50 MA20G3MA13 MA20G3NA29
MA20G3DP19 MA20G3MA12 MA20G3MA11 MA20G3NA36 MA20G3GE84 MA20G3NA33 MA20G3MA56 MA20G3GE66 MA20G3NA03 MA20G3NA65 MA20G3NA81
MA20G3GE44 MA20G3NA51 MA20G3NA04 MA20G3MA57 MA20G3NA38 MA20G3DP61 MA20G3GE83 MA20G3NA34 MA20G3NA10 MA20G3NA79 MA20G3NA70
MA20G3MA16 MA20G3MA14 MA20G3NA43 MA20G3DP62 MA20G3MA60 MA20G3NA26 MA20G3DP23 MA20G3NA41 MA20G3MA56 b MA20G3NA75 MA20G3GE87
MA20G3NA38_b MA20G3MA17 MA20G3NA80 MA20G3NA82 MA20G3NA39,
      pid=StudentID;
labels
                             << C:\NEA\Run2\Input\Maths.lab;
export logfile
                             >> %output%\%name%.log;
codes A, B, C, D, \theta, 1;/*
          10
                   20
                           30
                                   40
                                            50
                                                    60
                                                            70
                                                                     80*//* 12345678901234567890123456789012345678901234567890123456789012345678901234567890*/
1*KEY 1DBCBC1AACABAAB1CB1DBCBACDBD1BBBDBC1BC11CDCBBBA!1;
|/*delete ! item (18, 35, 37, 52, 54);
   • As in case of English where one of the items was dropped, reflect that as well as in the CQC file as 
    done earlier for the Eng BookletB.
codes A, B, C, D, 0, 1, 2;
1*102030^{\circ}\Deltaa
                                                     50607080*1/12345678901234567890123456789012345678901234567890123456789012345678901234567890*/
/*
   KEY ABD1CBADBCDABC1CBDACBCDA1AAAB1BDCAAD1DB1AACDAA!1;
<<F:\EnglishJointRunMS
/*import anchor_parameters
\LASI2015EngAnchorCaseEst.ANC;*/
delete ! item (22);
/* =====MODEL AND ESTIMATION SETTINGS=====*/
model item + item*step;
estimate !
        stderr=quick,
        converge=0.00001,
        nodes=40,
        iter=2000,
        fit=yes;
```
- Save the SPSS syntax in the Run2 Input folder as NEA21Gr3Maths\_Syntax and now since all data save file, lab and CQC for linking items are ready, run the programme (Run2) in the ConQuest.
- Open the ConQuest, then open the Maths CQC file for merged linking items and then run all.
- The Output Folder of Run2, open Par file, it has all the delta values regenerated for all the merged item variables, with this Run2 is complete.

#### Figure Par file

≣

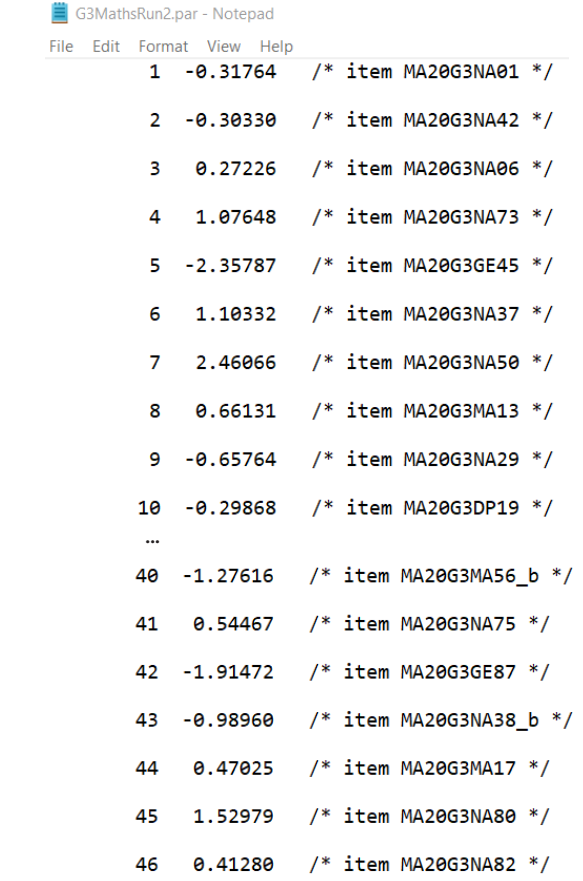

## **2.7 Run 3 (Case Estimation Analysis)**

• In the NEA folder, create Run3 folder and inside the Run3 folder, create 2 folders and name them Input and OutputMaths.

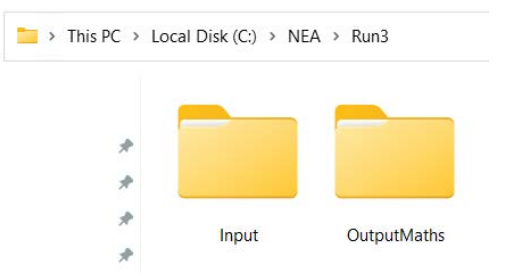

• Inside the Input folder of Run3, insert the CQC, lab file and merged dataset files from the Run 2 Input folder and also insert the Par file from the Run2 Output folder.

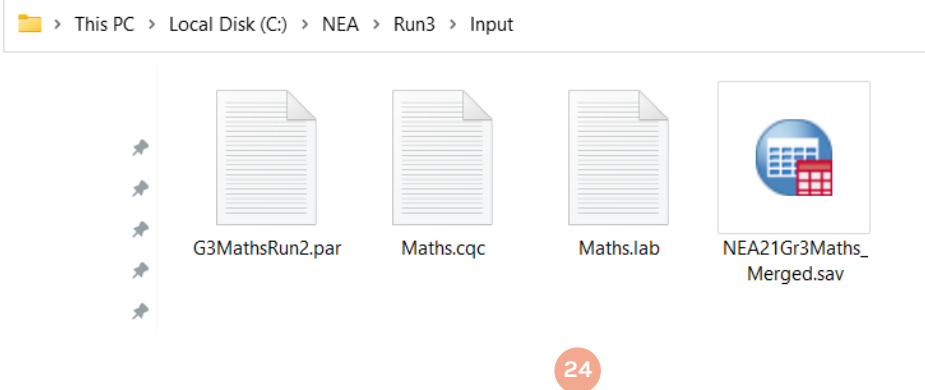

• Edit the CQC file such as name, path for input and output, let name, zero/perfect=0.3 and constraint=none, path for the datafile and labels while the codes, responses and keys remain the same.

```
Maths.cqc - Notepad
File Edit Format View Help
/*--------------------
                             --------------------------------*/
/* Bhutan NEA Main *//* Grade 3 Maths Run3 Case Estimation Analysis*/
reset all;
let input=C:\NEA\Run3\Input;
let output=C:\NEA\Run3\OutputMaths;
let name=G3MathsRun3;
set
        iterlimit=500,
        seed=5,
        keeplastest=yes,
        warnings=yes,
        zero/perfect=0.3,
        constraints=none;
/* =====INPUT SETTINGS===== */
• Now, in the CQC file, for the import anchor parameters, mention the path of the location of Par file
```
and write the name of the Par file and remove the asterisks and slashes to remove the comment.

```
export logfile
                          >> %output%\%name%.log;
codes A, B, C, D, 0, 1;/*
                                                                 80*/10
                  20
                         30
                                  40
                                          50
                                                  60
                                                         70
/* 12345678901234567890123456789012345678901234567890123456789012345678901234567890*/
KEY 1DBCBC1AACABAAB1CB1DBCBACDBD1BBBDBC1BC11CDCBBBA!1;
/*delete ! item (18,35,37,52,54);*/
import anchor_parameters
                          <<C:\NEA\Run3\Input\G3MathsRun2.par;
```
/\* =====MODEL AND ESTIMATION SETTINGS=====\*/

model item;

In the outputs of CQC file, replace all the latent to wle (select one of the 'latent' words, then ctrl+H, and replace one by one with wle)

```
/* =====0UTPUTS=====*/
show !
       estimates= wle,
       table=1:2:3:4:5:7,
       filetype=excel,
       plotmin=-4, plotmax=4
                                      >>%output%\show %name%.xls;
show !
       estimates= wle >> %output%\%name%.shw;
itanal
                                       >> %output%\%name%.itn;
itanal!
       estimates= wle,
       format=long,
       filetype=excel
                                      >> %output%\%name%_itanal.xls;
itanal!
       estimates= wle.
       format=summary,
                                      >> %output%\%name%_summary.xls;
       filetype=excel
show cases ! estimates= wle
                                    >> %output%\%name%.wle;
show cases ! estimates= wle,
                                      >> %output%\%name%_ <mark>wle</mark>.sav;
       filetype=spss
export parameters >>
                                       %output%\%name%.par;
export covariance >>
                                       %output%\%name%.cov;
```
Remove all the contents below the plots and save because in the Run3 only bands are required for developing the proficiency scale so, item analysis (ICC curves and graphs) are not required.

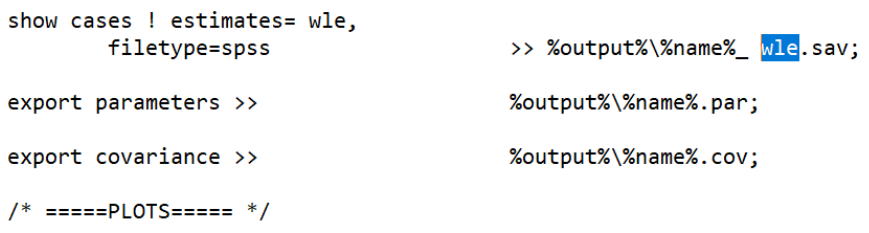

• Update parameter file (For example, G3MathsRun2.par) generated in Run2. By default, last item parameter is not included in the parameter file. Maths has a total of 47 items and in parameter file only 46 items are reflected as shown below:

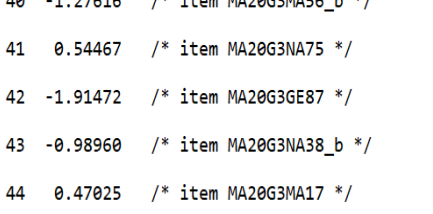

45 1.52979 /\* item MA20G3NA80 \*/

 $10$  1 27616  $\frac{1}{2}$  item MA2062MAE6 b  $\frac{1}{2}$ 

46 0.41280 /\* item MA20G3NA82 \*/

Parameter for the 47th item can be obtained from Run2 summary file.

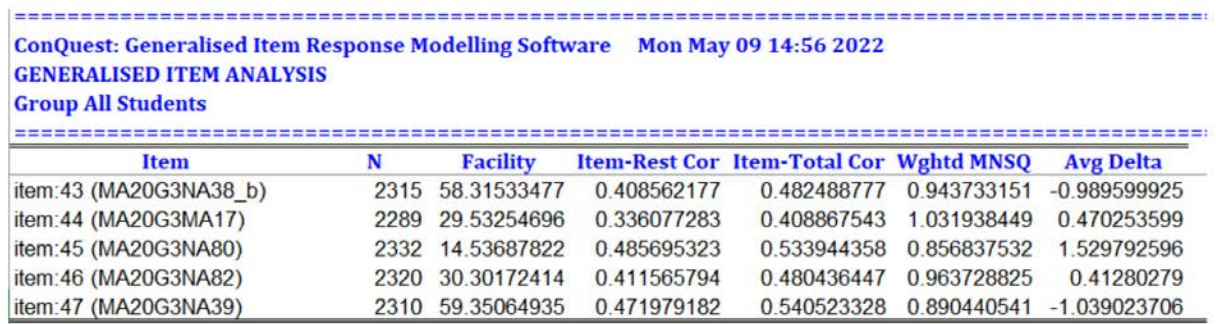

• Updated parameter file is as follows:

```
43 - 0.98960
            /* item MA20G3NA38_b */
    0.47025 /* item MA20G3MA17 */
44
45
    1.52979 /* item MA20G3NA80 */
            /* item MA20G3NA82 */0.41280
46
   -1.039023706 /* item MA20G3NA39 */
47
```
• Now all CQC file is ready for Run3. Open the ConQuest and open the CQC file from Run3 Input folder.

## **2.8 Determining bands/cuts for the proficiency scale**

• Open the show file of the output and then open the summary sheet. Check if the deviance convergence criteria was reached, if so, it is successful which indicates how well the item response model has fit the data.

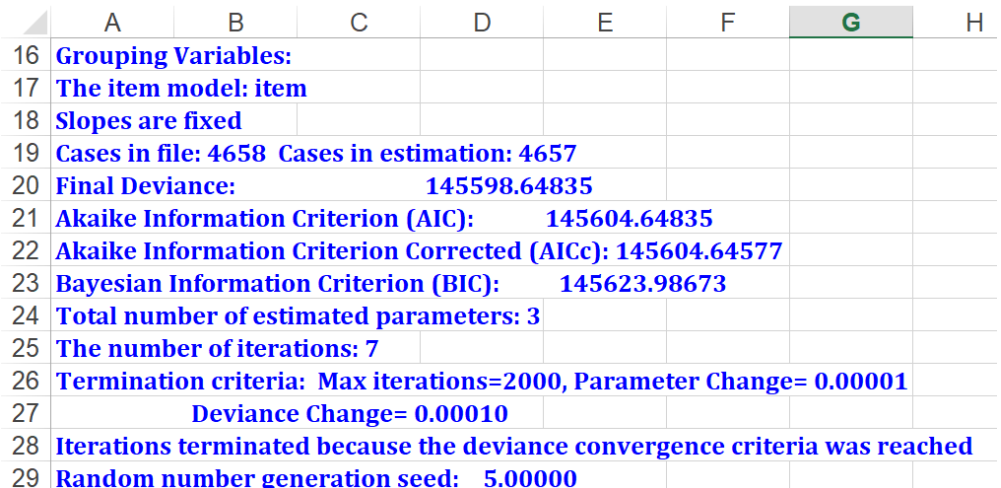

• Open the wright map sheet and start the selection of items for which it must begin from the lowest item (easiest item) to the most difficult item and for that open the summary file from the Run3 Output folder, and then select all the data including the headings of the column and custom sort by Avg Delta from largest to smallest order.

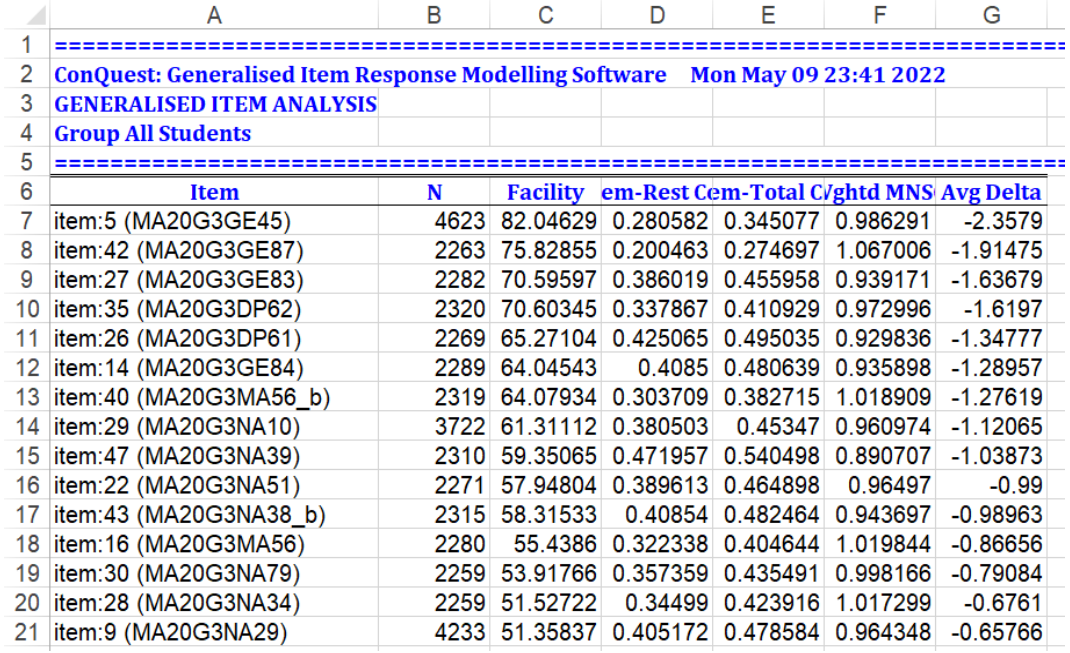

- In the international assessments, generally 0.8 logit difference is maintained between the categories of student abilities in the proficiency scale. Good pool/number of items must be included in each category/band/cuts.
- Copy the Delta value of the easiest item (which will be the base point) from the sorted summary file and paste it in the wright map next to the item number. Then add 0.8 to the easiest item's ave delta and get the sum, that becomes the highest ave delta value for the particular band. For ex. The ave delta value of the easiest item in maths is -2.36 and the highest is -1.56 (which is the sum of delta value of easiest item and 0.8). The cut for this first band must begin from -2.36 to the delta values closer to -1.56, which comes to around -1.62.

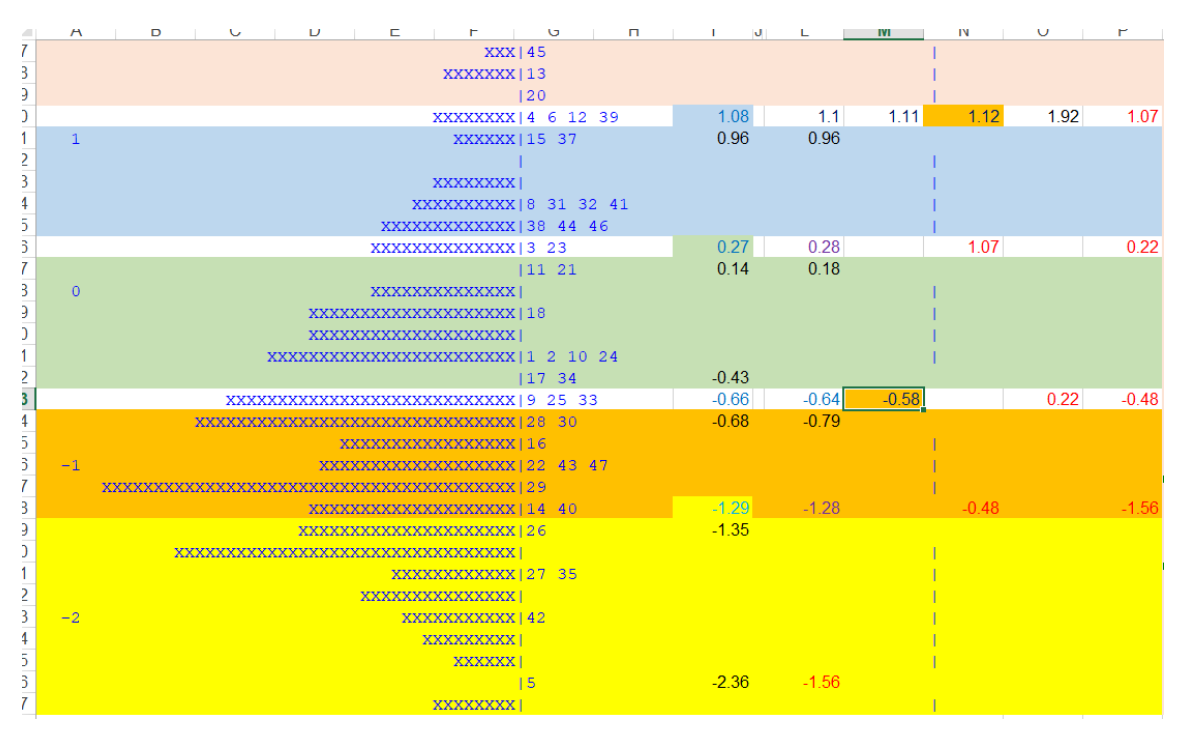

**28**

- Similarly, for the next band, to the highest delta value of the previous band, add 0.8 which becomes the highest delta avg (-1.62+0.8= -0.82) for this second band. So for the second band, the lowest avg delta value is -1.29 and the highest delta avg closest to -0.82 is -0.79. In this similar manner determine the remaining bands.
- In case of less number of items in each band, seek expert opinions and suggestions to make necessary adjustments on the expansion of some of the bands to have adequate number items to develop descriptors for the proficiency scale.
- Depending upon the spread of the items and the items in each band, the total number of bands could be decided. The number of bands could differ from domain to domain. For. ex, Maths has 5 bands while Eng and Dzo have 4 bands.

## **2.9 Developing descriptors of the bands**

- First identify the items and the item descriptors/characteristics of the items from the code book of each band.
- Populate all the item descriptors for each band.
- Refer the learning outcomes and then build on the item descriptors.
- Refer the cognitive processes and the complexity of each item in the bands and finalize the band descriptors.
- Ensure there is vertical alignment of the learning outcomes along the band; the descriptors have to be progressive as the band level goes up.

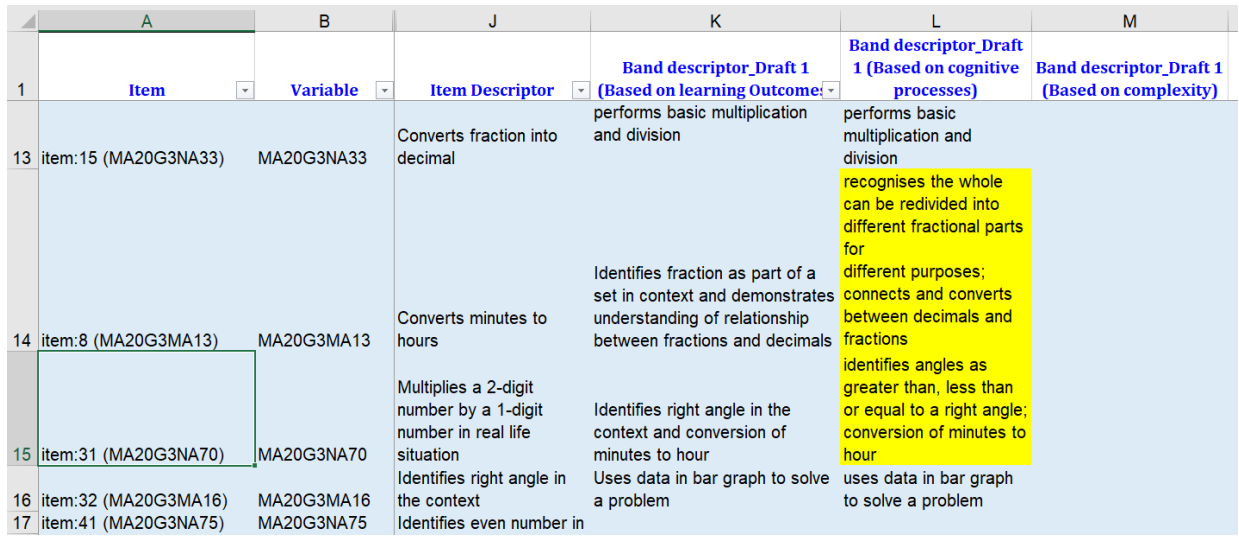

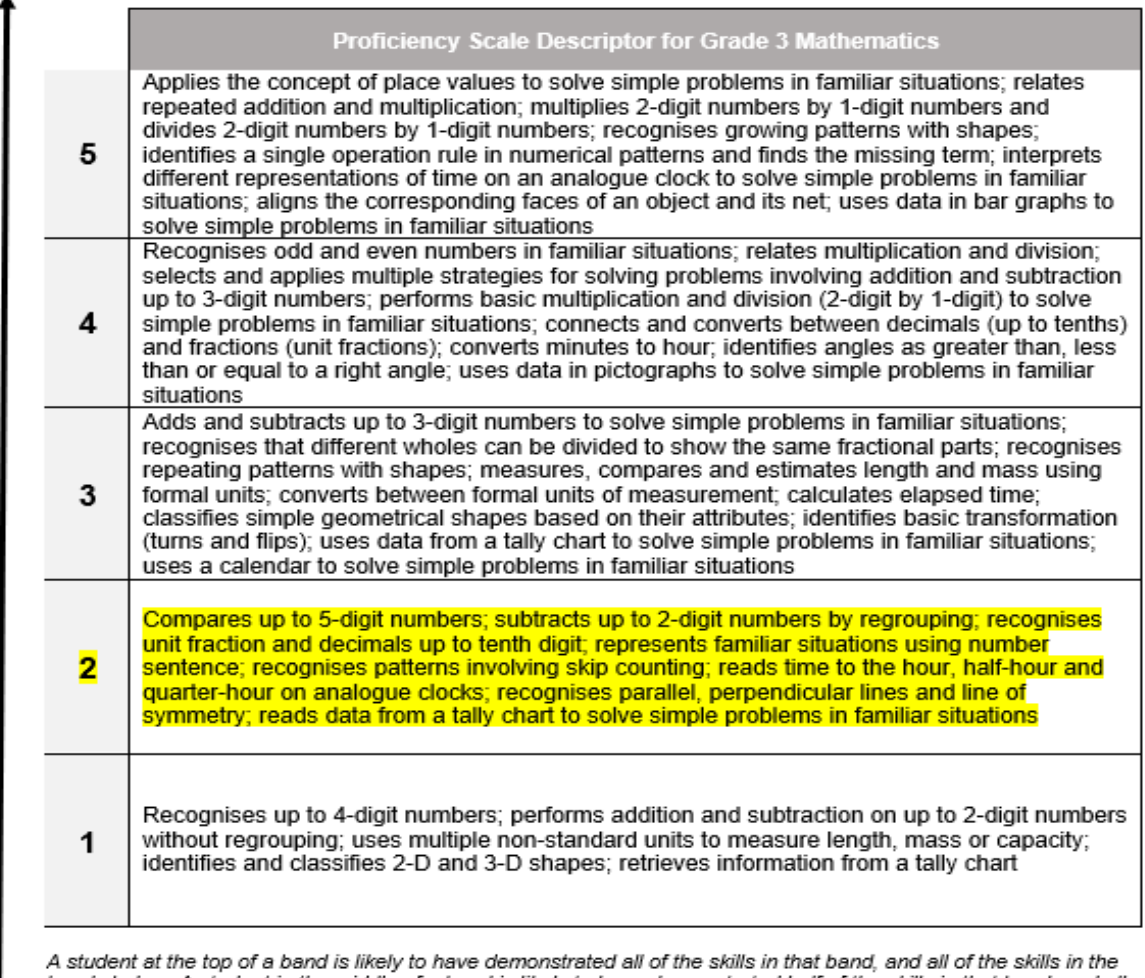

bands below. A student in the middle of a band is likely to have demonstrated half of the skills in that band, and all of the skills in the bands below.

## **2.10 Establishing baseline**

Study the WrightMap and check the percentage of population in each band. The band in which maximum population is located is generally considered as the baseline. However, the ultimate decision must be made by the domain experts, curriculum experts and teachers by referring to the learning outcomes and the items in each band so that the minimum learning standard required at grade III is not compromised. The band that describes the minimum level for a grade should be dependent on the content of the items and the syllabus. The Learning Outcomes need to be carefully examined and once the minimum acceptable ones have been selected, the band description that most closely matches the LOs should be selected.

**30**

"An educated and enlightened society guided by GNH principles"

**Vision - Ministry of Education, Bhutan**

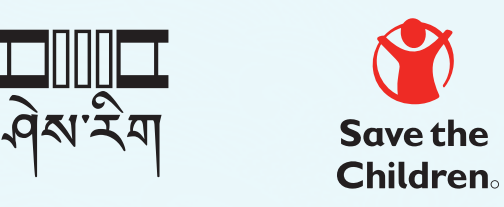

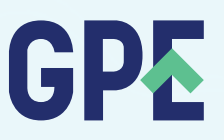

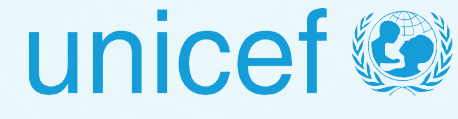

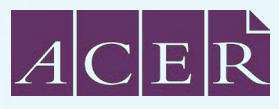

"An internationally recognized centre of excellence in educational assessment that provides quality services to build the integrity and profile of the education system leading to an improvement in the quality of learning in Bhutan"

> **Vision - Bhutan Council for School Examinations and Assessment, Bhutan**